# **NEWSLETTER**

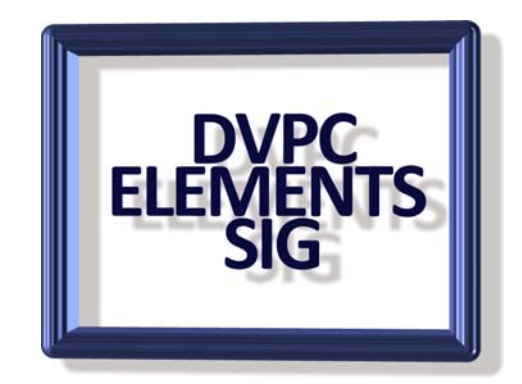

#### **September 2007**

Well I have no idea what happened to summer but it is September already.

### **Flash Action**

First I want to let you in on a "Flash" film sent to me by Lyn Oakleaf. This is a masterpiece and if any of you have ever used Flash you will appreciate the effort that went into creating this project. Go to this link:<http://www.deviantart.com/deviation/34244097/>

## **Photo to Text**

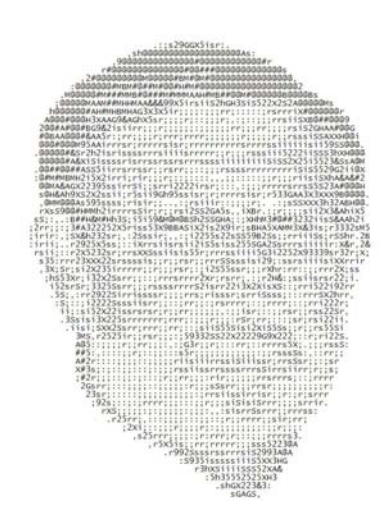

You might recognize this as a picture of me but what might not be apparent is that it is made up of characters. Try it out, enlarge the page and you will see what I mean. Changing this newsletter to a PDF makes the characters a little fuzzy but the real thing is very obvious.

This is quite amazing and is done with a piece of software magic available on the web at<http://photo2text.com/>

What is more it is at my favorite price, FREE! Try it out I think you will be quite impressed, use a clear original without too much extra detail outside of the face and the results are very interesting.

#### **Photo to Sketch**

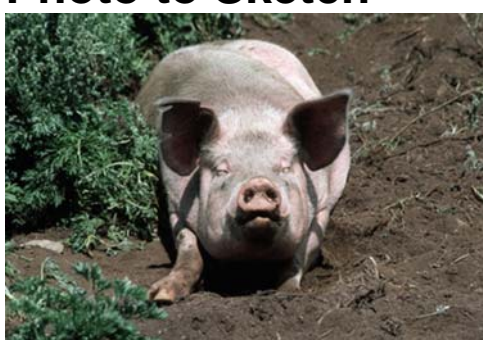

From This

To This

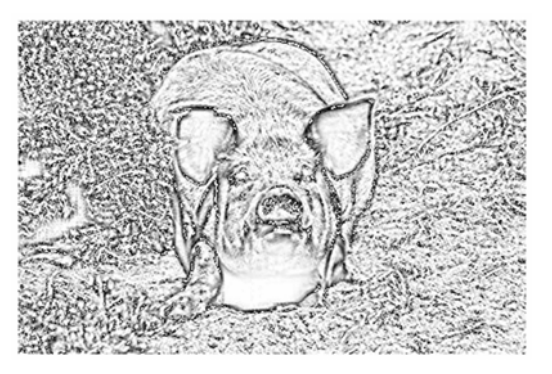

I have demonstrated this freebie before but I have recently had an e-mail about where to obtain this. Go to: <http://www.thinkersoftware.com/photo-to-sketch/index2.htm>

You can download the free version which is limited to pen and pencil (pastel costs \$29.50 extra) but it is very simple and the end results are very good. Play with the settings a little for the best picture.

## **Background Patterns**

On another note you all know I collect stock pictures and have quite a collection. I recently came across some patterns which were very colorful and intricate. This is a sample. They are great for backgrounds, scrap books etc. There is a total of 48 approximately 7" by 6." If anyone would like a copy of the set bring along a flash drive to a meeting and we can download them from my computer.

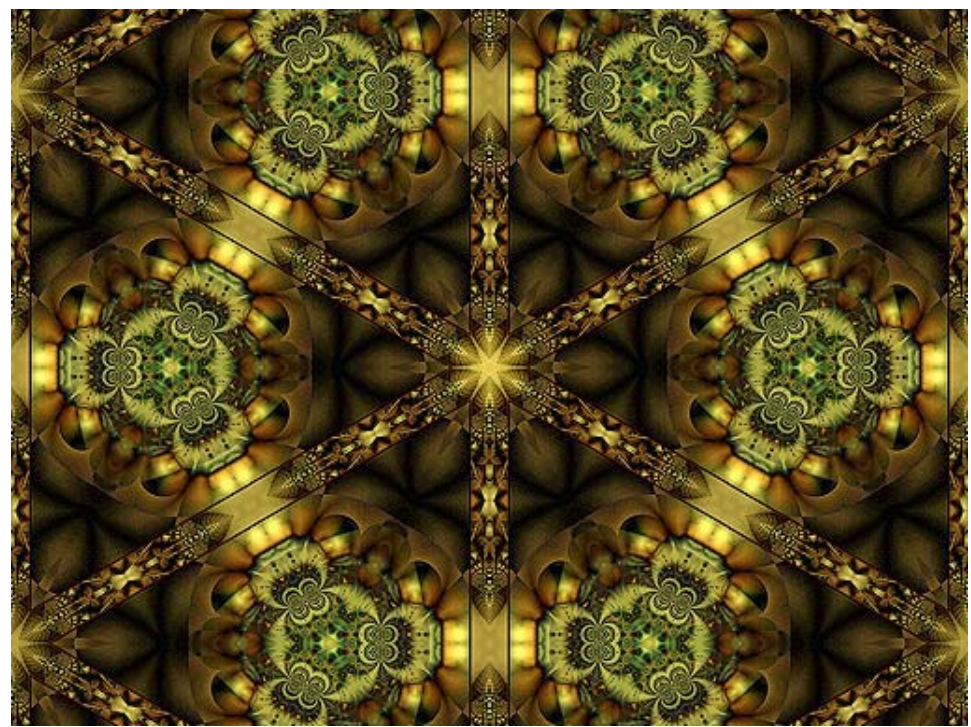

# **Book Review**

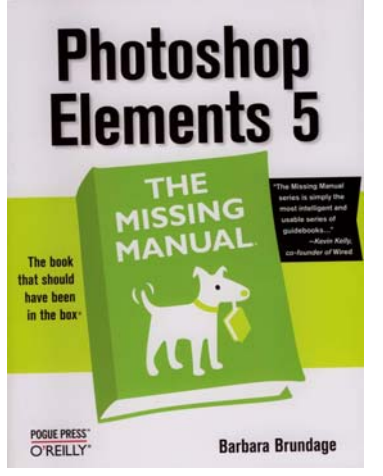

**PhotoShop Elements 5, The Missing Manual. Barbara Brundage, O'Reilly Press, List \$39.99, (\$26.39 at Amazon).** 

Barbara Brundage has now written "The Missing Manual" for Elements 3, 4 and 5 as well as a book on digital photography for O'Reilly publishers.

Her style is casual but very informative and her examples are well chosen and illustrated. The books on Elements 3 and 4 are very similar even down to the photographs used but Elements 5 has a lot of new and useful information and examples although some of her

old favorites are present!

The book is laid out in a very logical manner and the instruction is very good and concise. Virtually every nuance of the program is covered and well explained.

Unfortunately the publishers have chosen to use what appears to be a cheaper paper for this edition than the earlier editions and the color illustrations are mediocre at best. The full effect that the examples are trying to show is many times either unclear or even worse not giving the pictures the impact that the writer is trying to illustrate. This is a pity as the examples are very good. However many of the images used in the book are available on the Missing Manuals website so you can follow along with the book and see for yourself the improvements.

# **TIPS**

### **Printing Portions of an Image**

Photoshop Elements actually allows you to print any portion of your image you want. To test this out, open up an image, and draw a rectangular selection in the middle. Then select *'File> Print'* from the menu.

 The Print Preview dialog box should appear, with your entire image displayed in the preview. In the top frame, named 'Scaled Print Size', there is a check box labeled 'Print Selected Area'. If you tick this, the preview should now only show the portion of the image you selected.

 The downside to this is that you are only allowed to use rectangular selections. The option will be grayed out if any other shape of selection is present. Still, the instances where you'll want a non-rectangular print are rare, and there are other ways to achieve that.

So to print an image in quarters for example, simply select each quarter in turn, and print the selection on a full page.

#### **Poster Edges**

One of the most interesting effects in PhotoShop is to "Posterize" a picture. This means making a photograph appear like a drawing or a cartoon panel. This is similar to applying a water color filter but the picture is very accurate but an obvious artistic rendering compared to a photograph.

To apply the effect open your photograph and apply Filter>Artistic>Poster Edges and your image will open in a new window with a preview of the filter effect. You can adjust the edge thickness, edge intensity and posterization with sliders.

In this example the settings were 3, 2 and 2 respectively. Try this tool it produces some very interesting results!

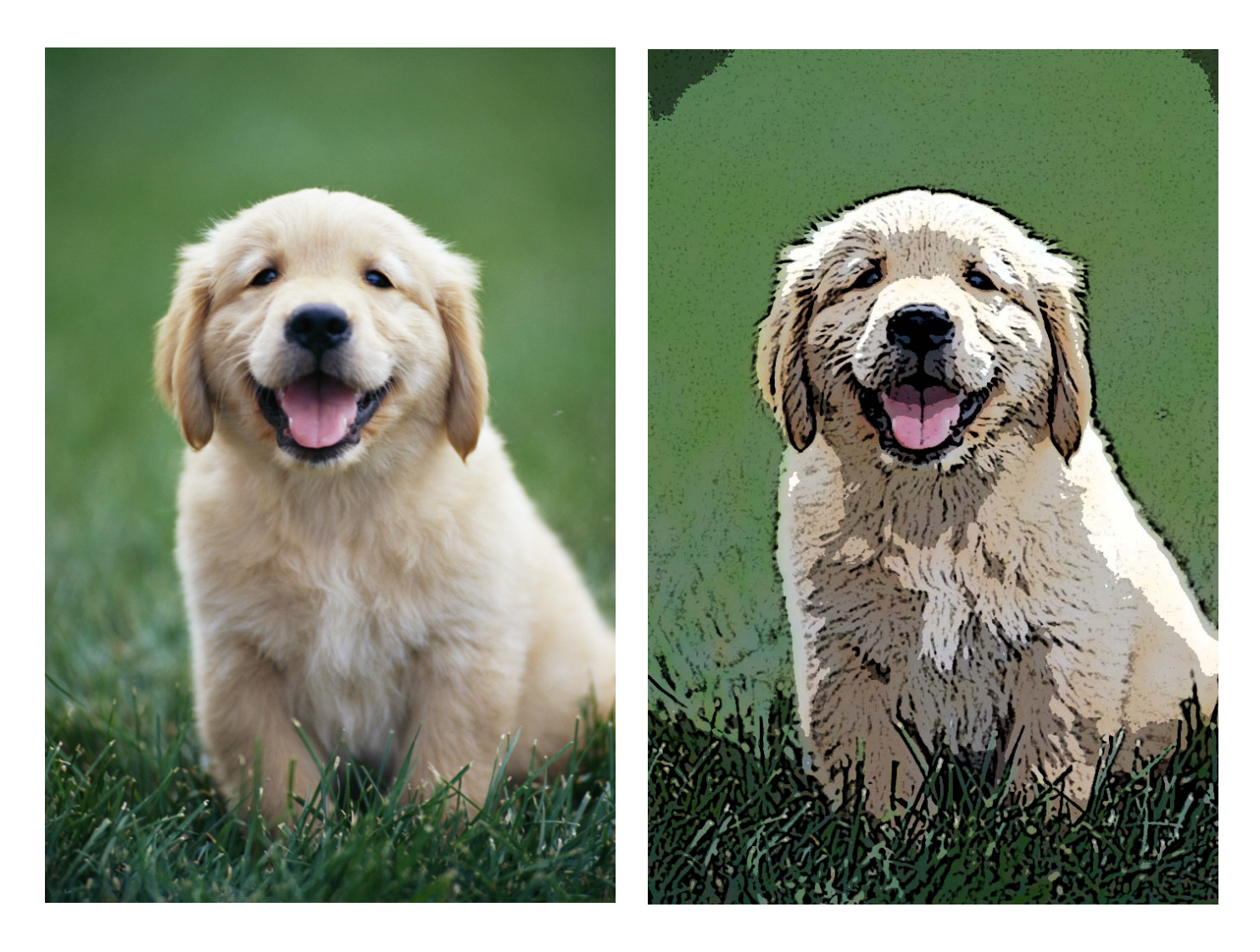

At this time I would like to comment that traditionally Adobe has released new versions of Elements around Thanksgiving in time for Christmas so if you are thinking of upgrading to Elements 5 I would suggest waiting a little longer to see if version 6 is released.

I am always looking for *new ideas for the newsletter and also for our monthly meetings*. If you have anything you would like to see demonstrated, any problem photograph you need fixing or anything or interest to the group please forward it to me.

Well that is all for this issue, remember if you have something to share with the group please forward it to me or bring it along to a meeting.